# **Registro elettronico AXIOS Breve guida per i docenti**

# *Ogni docente potrà accedere al registro elettronico "l'A" con le*

*credenziali fornite dalla segreteria.* 

Digitare l'indirizzo [http://www.ictoscanini.gov.it](http://www.ictoscanini.gov.it/)

e cliccare su "**Registro docenti**" (nel menù di sinistra) come da immagine sottostante.

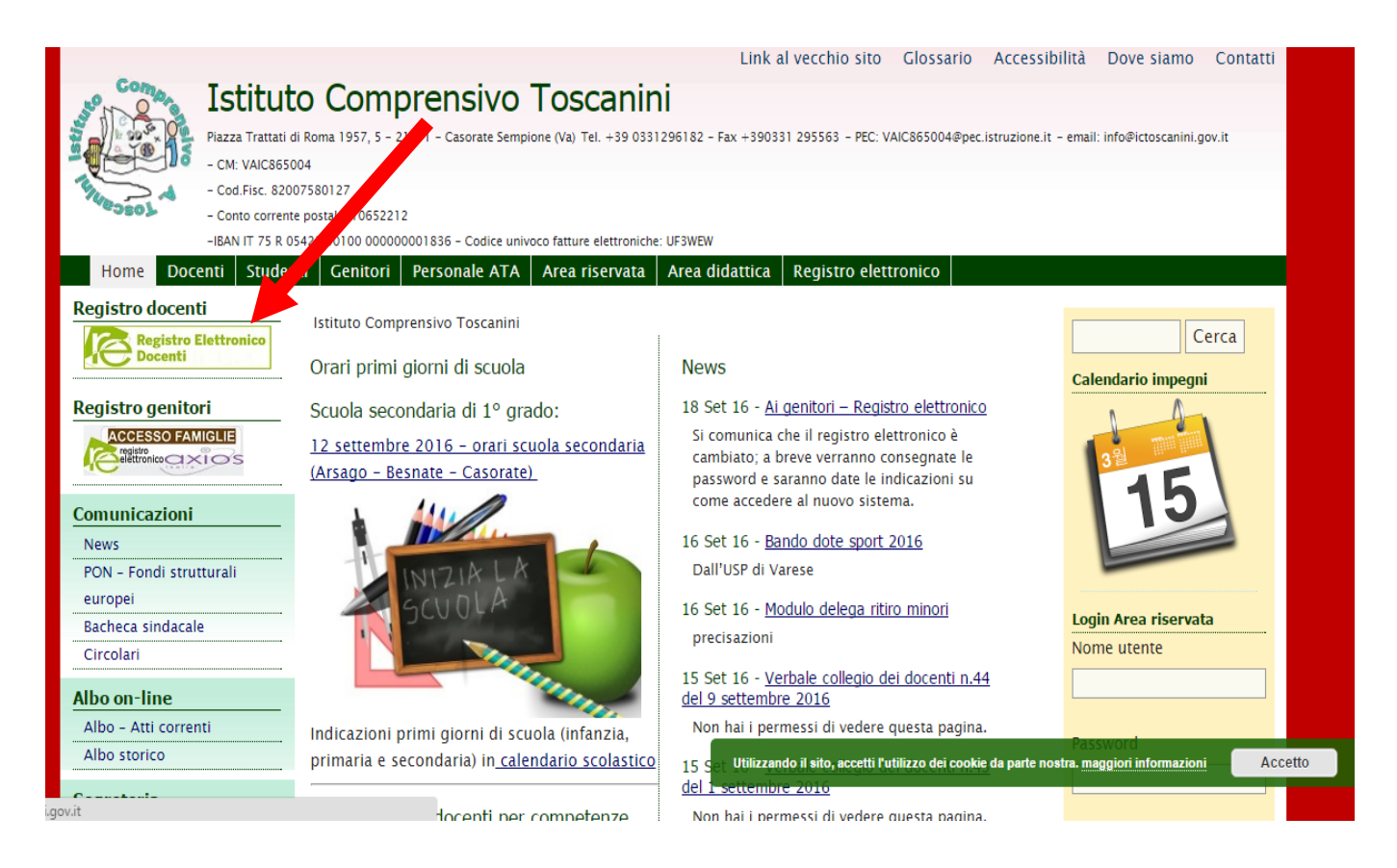

## Alla seguente schermata cliccare su "**re**".

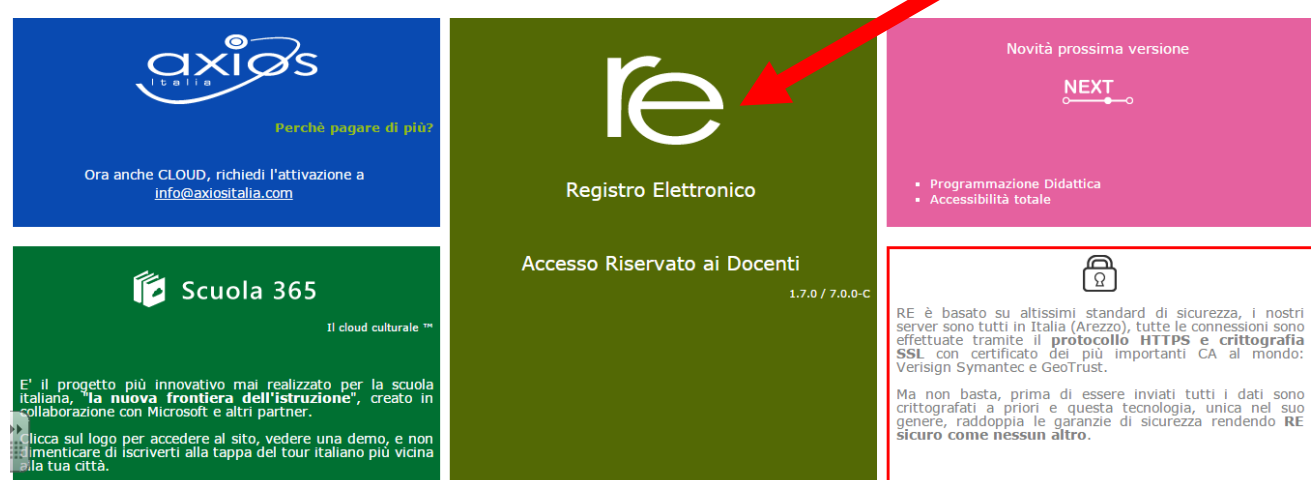

### Inserire il nome utente e la password ed effettuare il login

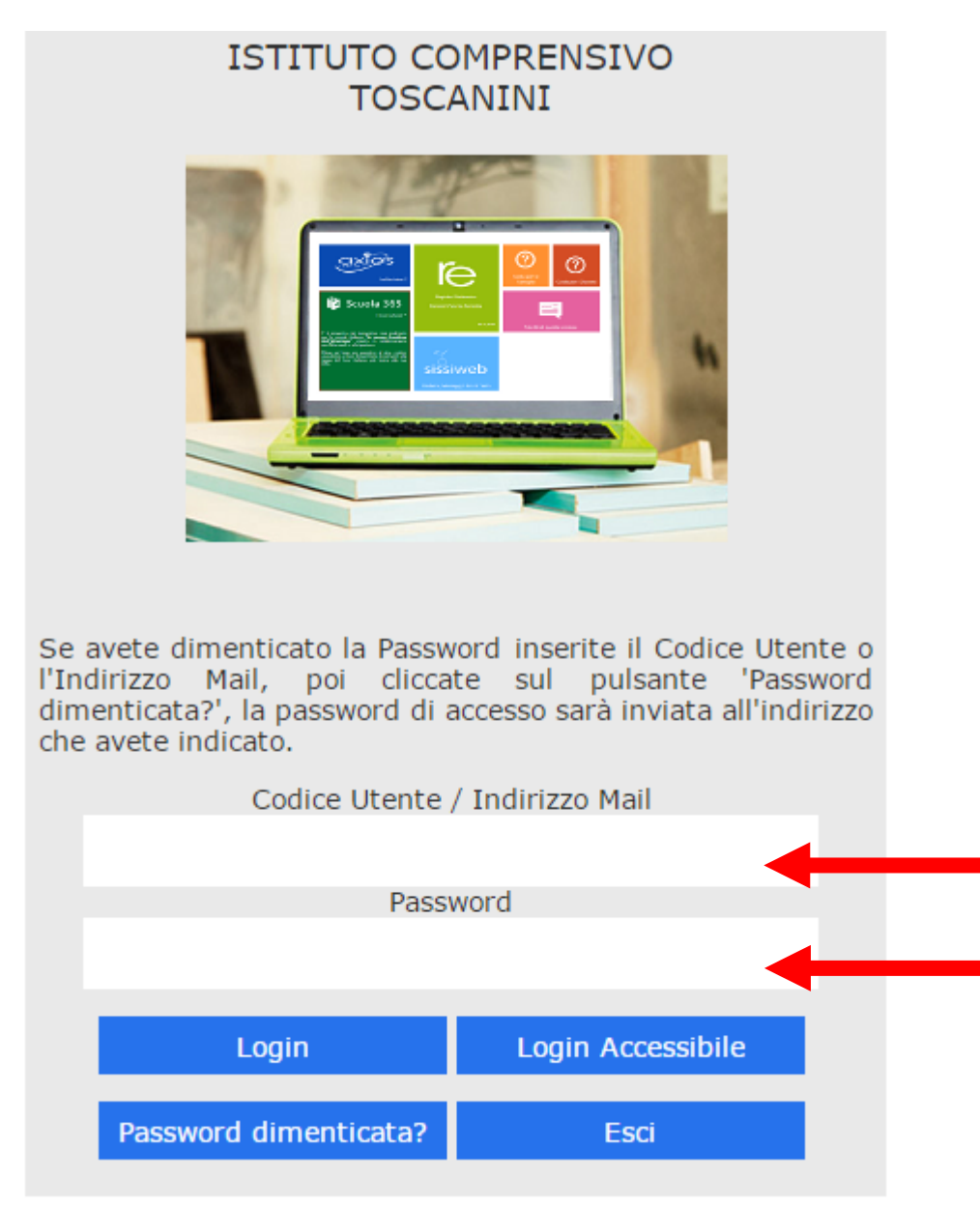

Se è la prima volta che si entra nel sistema si consiglia, per ragioni di sicurezza, di modificare la Password

# **Modifica password**

Cliccando sul "lucchetto" è possibile modificare la password.  $26:52$ I QUADRIMESTRE V

Digitare prima la vecchia Password, e poi due volte la nuova Password nei campi successivi, per confermare cliccare sul pulsante "**Conferma**", per uscire senza variare nulla cliccare sul pulsante "**Annulla**".

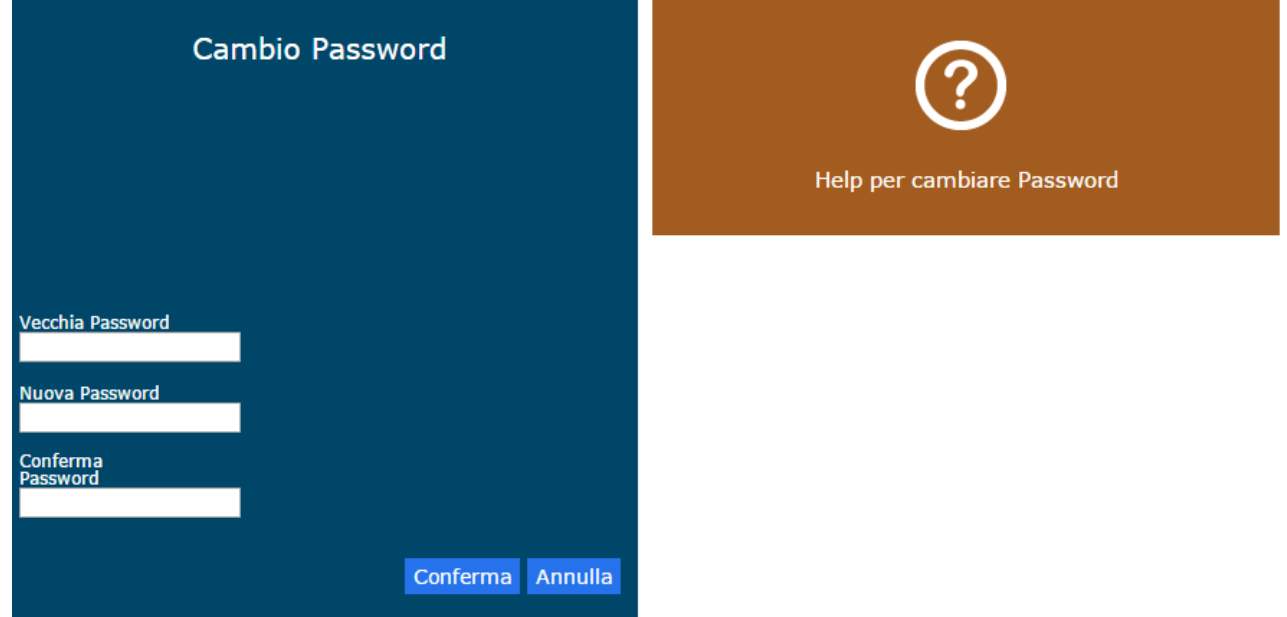

# **Inserimento degli Obiettivi**

Gli obiettivi **dovranno essere inseriti dai docenti e NON dal personale di segreteria**

a)Cliccare su "**Programmazione**"

Cliccare sull'icona corrispondente alla funzione desiderata

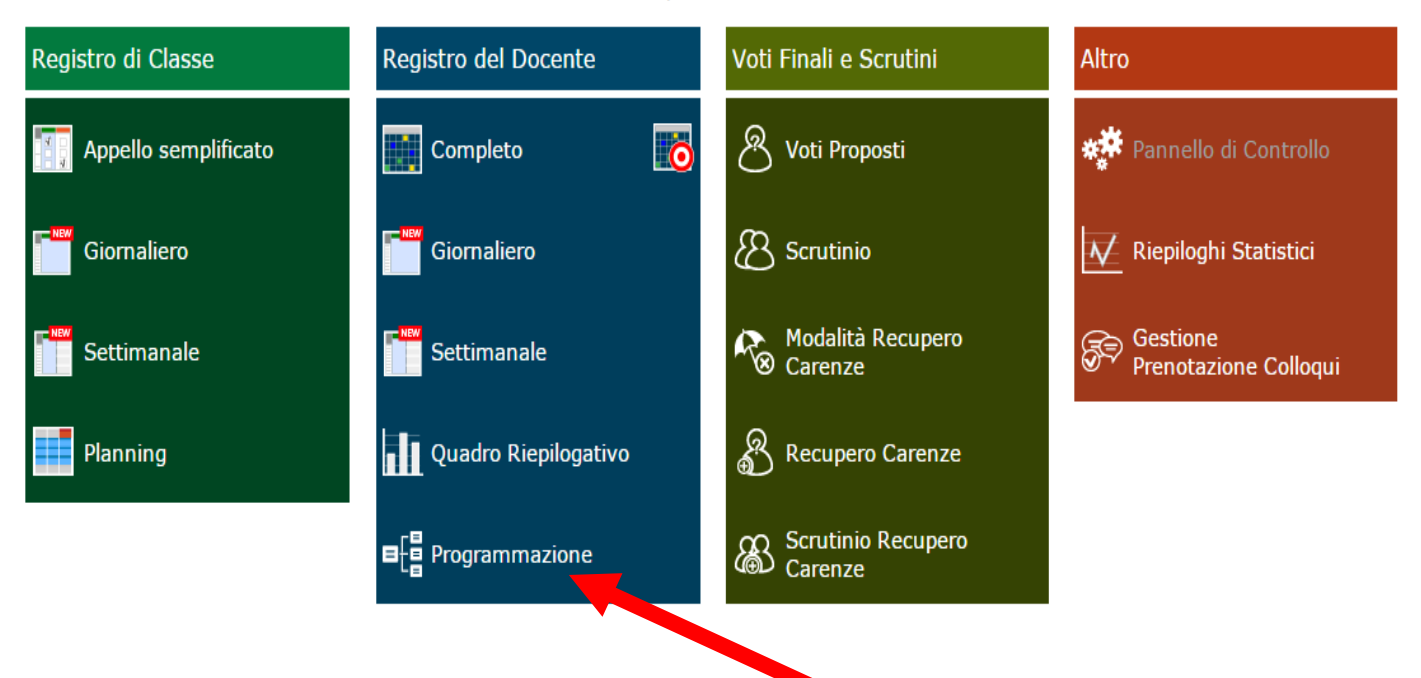

#### b)Selezionare "**Gestione**"

Cliccare sull'icona corrispondente alla funzione desiderata

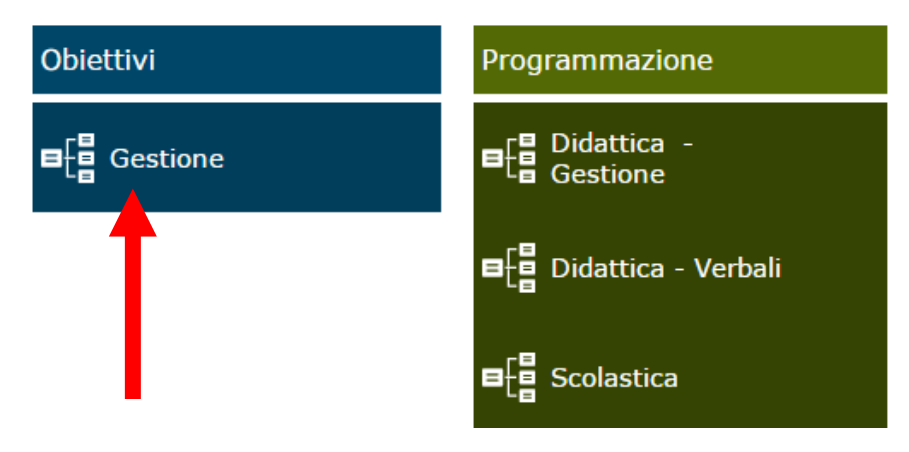

c) In questa sezione è possibile aggiungere gli Obiettivi già precompilati

cliccando sull'icona

**1**

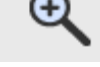

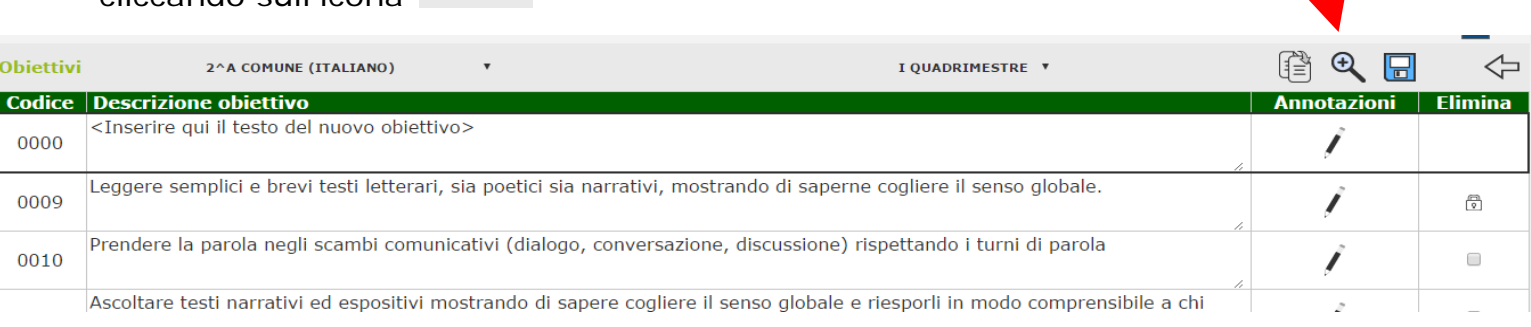

# d)**Scegli la materia (1), seleziona gli obiettivi (2), Inserisci (3), chiudi(4)**

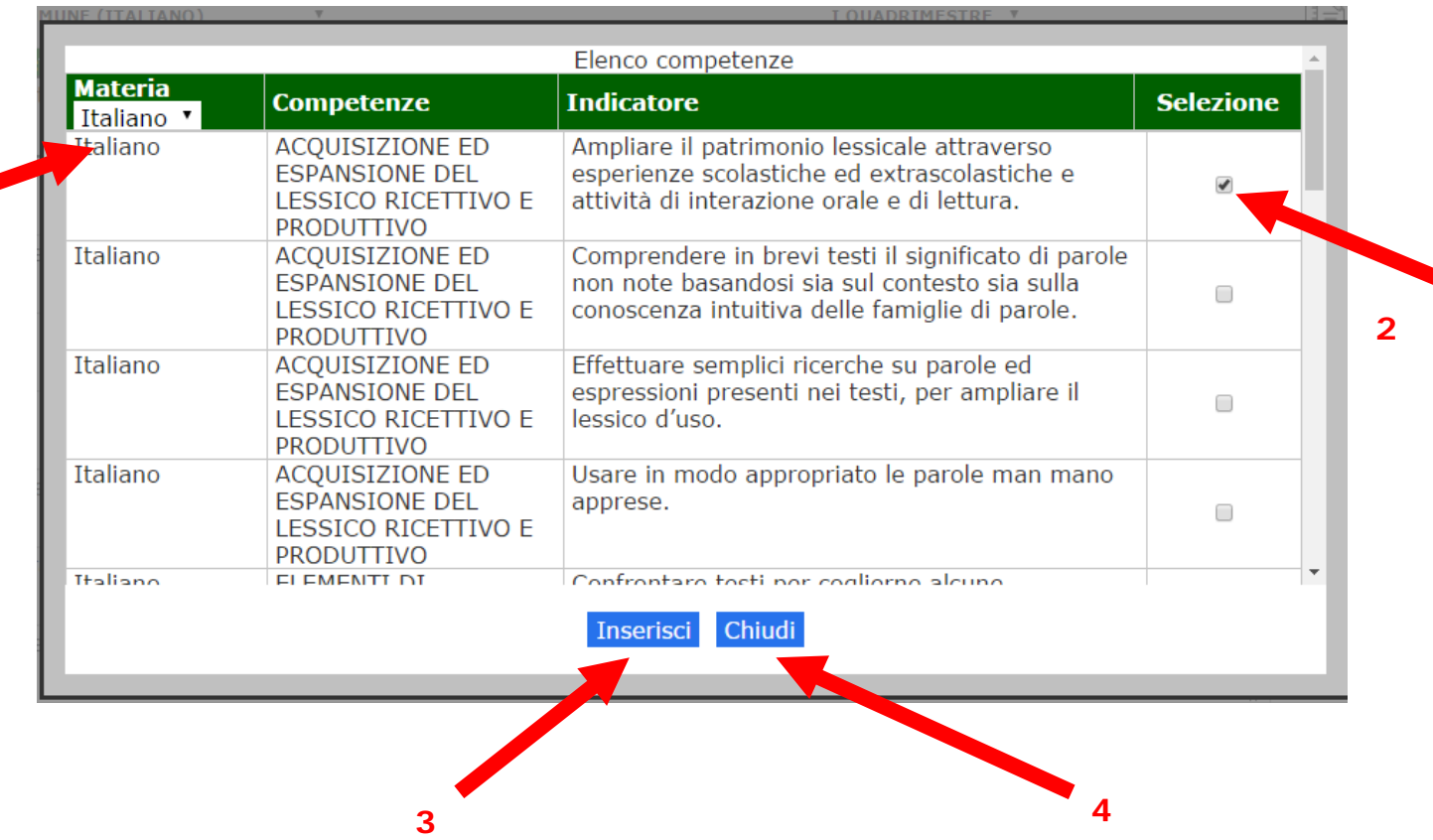

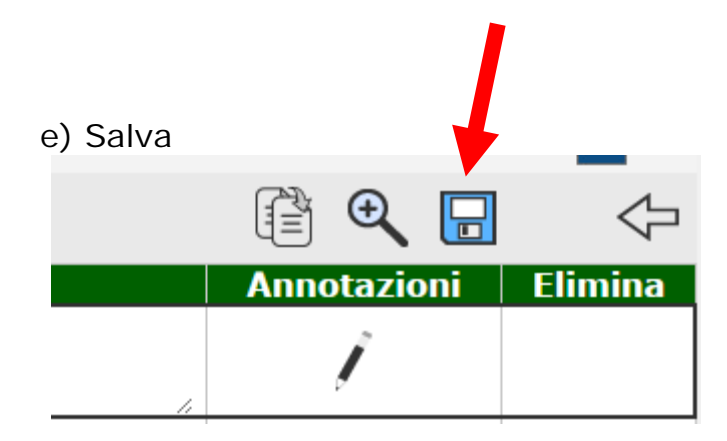

# **Eliminazione degli obiettivi**

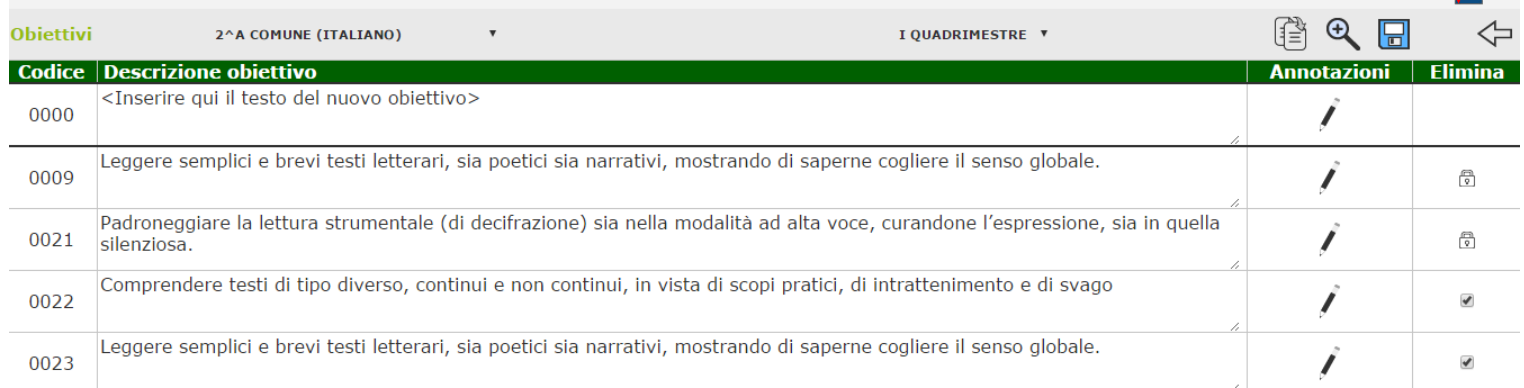

### **Per cancellare eventuali obiettivi inseriti per errore bisogna prima selezionare (1) e poi salvare (2)**

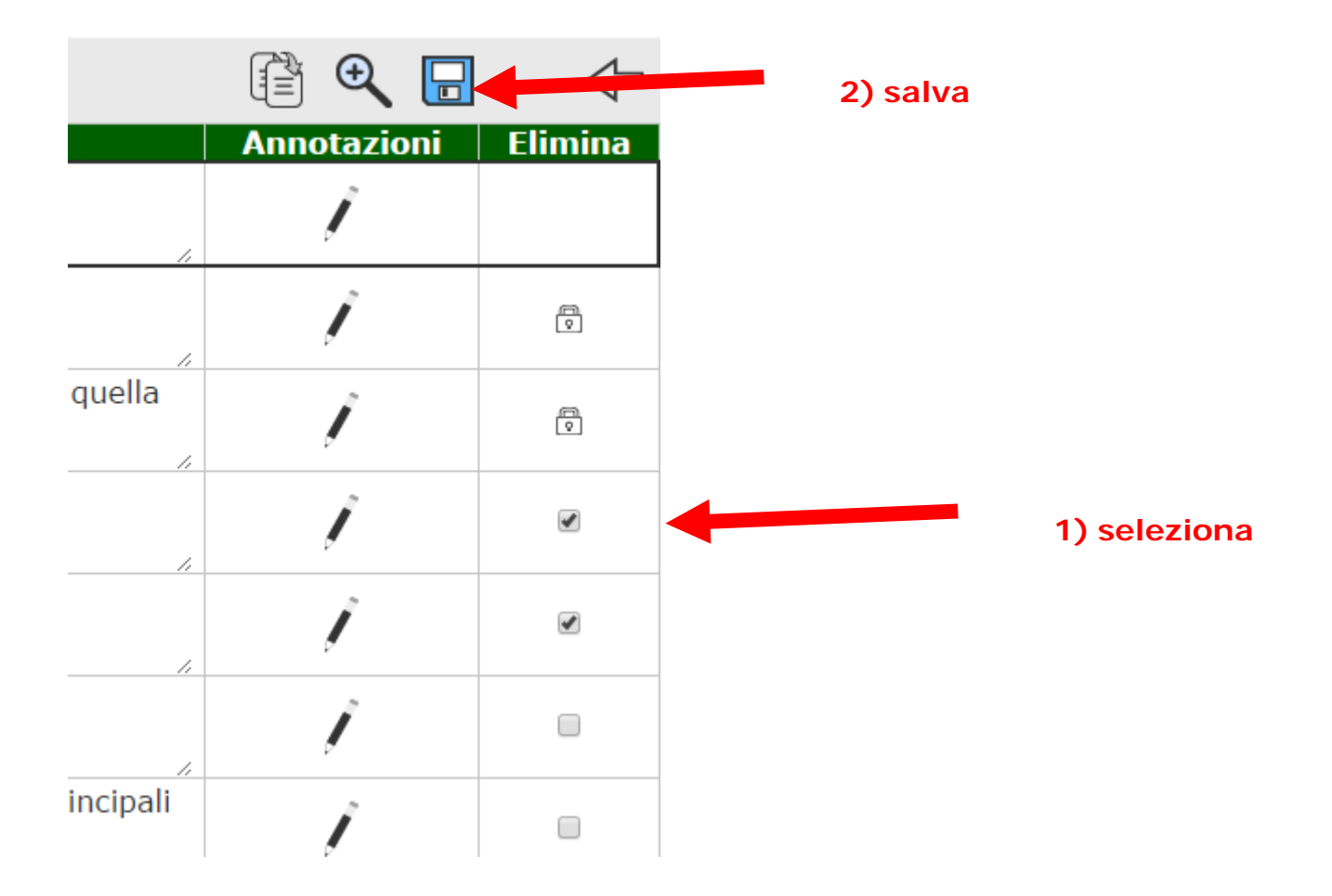

# **Inserire documenti**

Per inserire le programmazioni di classe o di materia, piani di lavoro della classe/disciplina, verbali e gli altri documenti che normalmente si allegano al registro c'è **un unico spazio** :

**Gestione>Didattica Verbali**, ma prima bisogna selezionare il team di lavoro o solo se stessi (a seconda dei casi) in **Didattica> Gestione**

#### Cliccare sull'icona corrispondente alla funzione desiderata

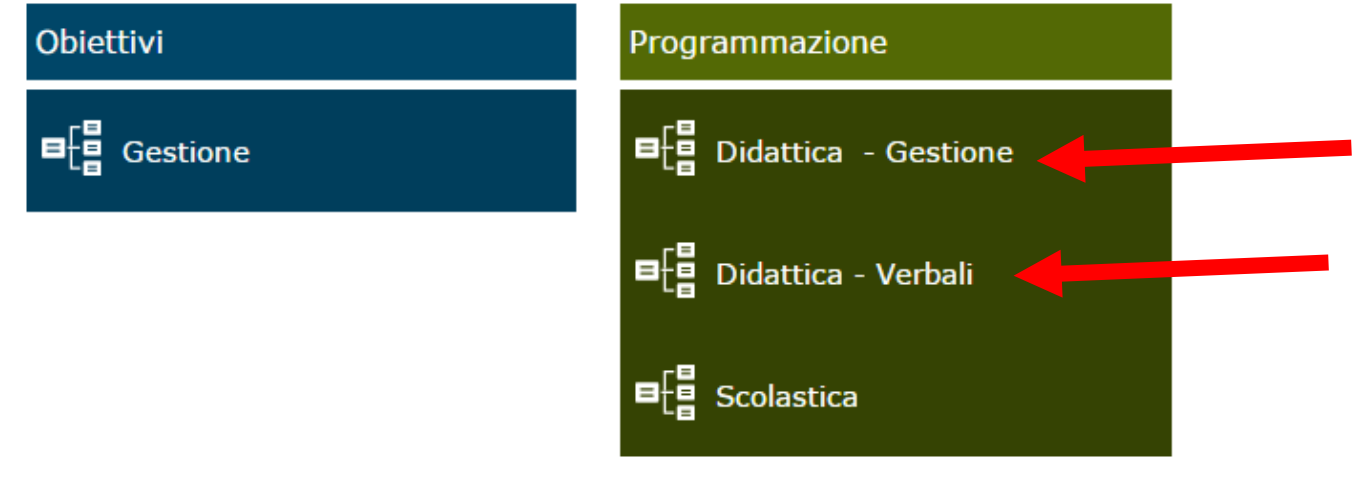

### **1)** In **Didattica- Gestione** selezionare l'icona

Riconoscere il codice meccanografico della propria scuola,

selezionare la classe interessata e scegliere il team di lavoro, quindi

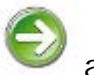

cliccando sulla freccia apparirà l'elenco dei colleghi che

lavorano nella classe (team)

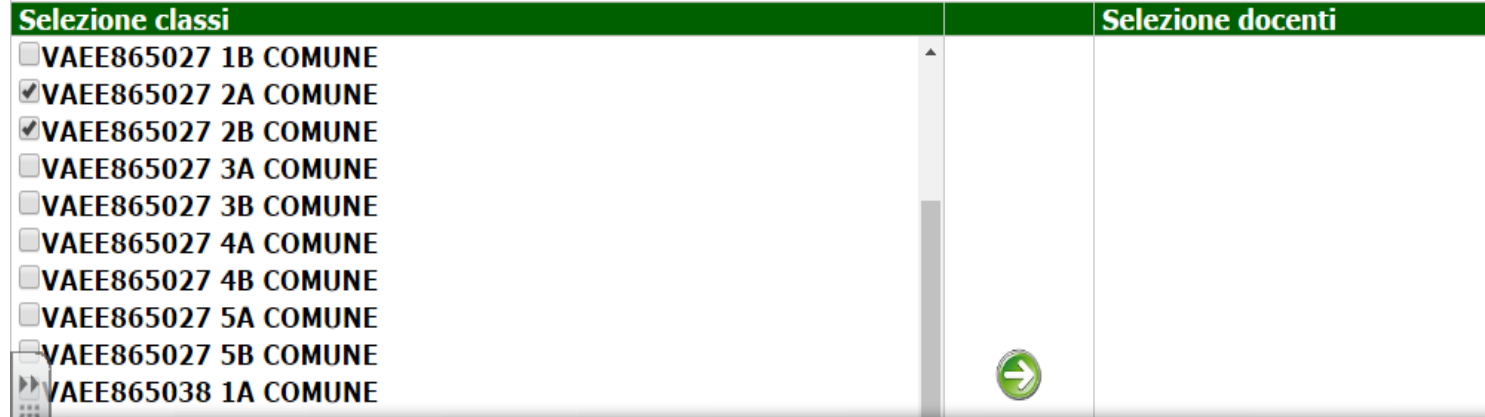

**Per facilitare la procedura si ricordano i codici meccanografici delle scuole:**

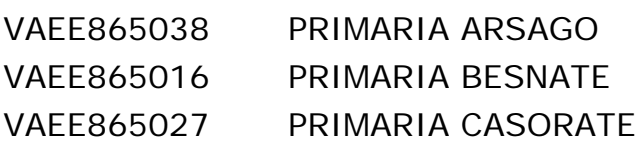

VAMM865037 SECONDARIA ARSAGO VAMM865015 SECONDARIA BESNATE VAMM865026 SECONDARIA CASORATE

**2)** Nel caso in cui un docente volesse caricare un documento per la propria materia, ad esempio il **piano di lavoro della disciplina**, deve selezionare la propria classe e togliere la spunta ai docenti che non sono interessati, scrivere in "**Descrizione Team**" (nel nostro caso ho scritto: "Piano di lavoro della disciplina:storia"), aggiungere eventuali annotazioni , quindi **salvare**

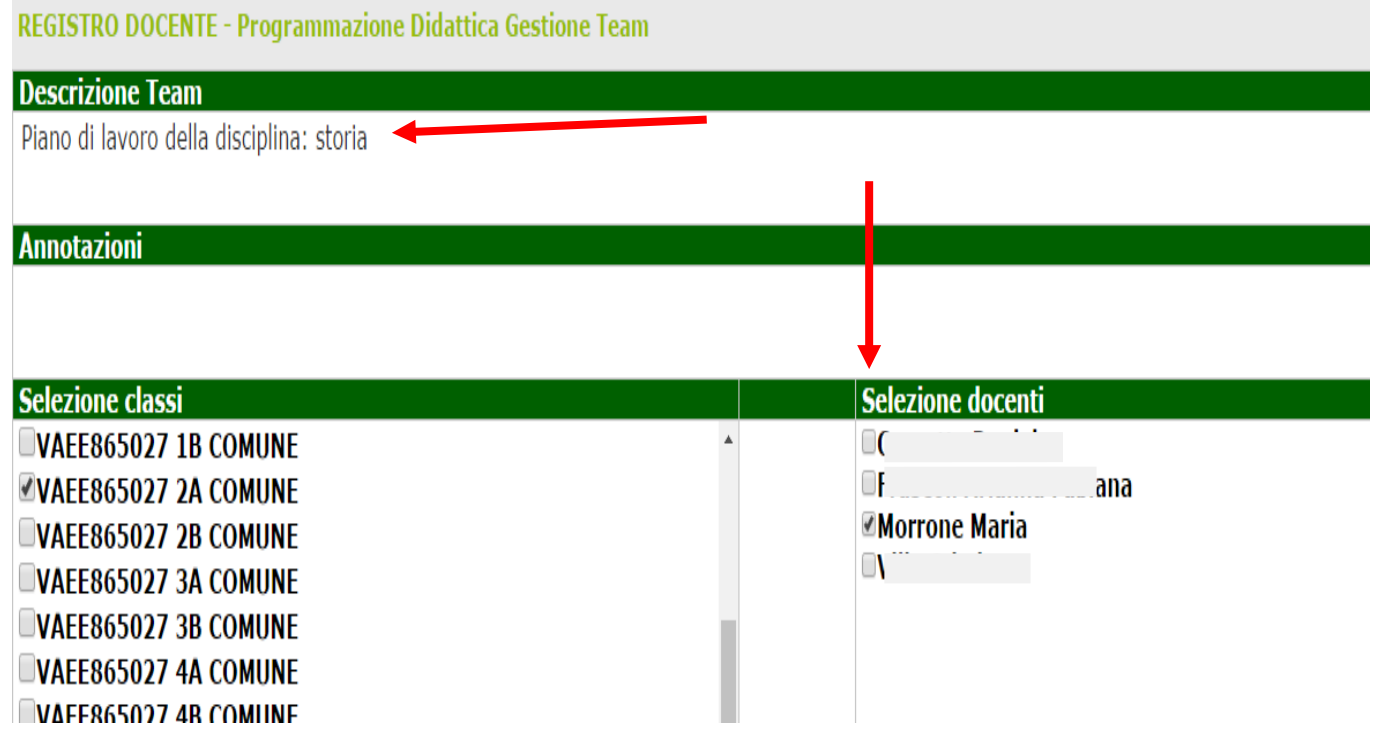

**3)** In **didattica>verbali** viene salvata la *descrizione* fatta precedentemente

nel punto 2 (**Descrizione Team** : piano di lavoro della disciplina)

**Comand** 

cliccare sul pulsante **per aprice Programmazione** 

**didattica verbali** e scegliere il file da pubblicare

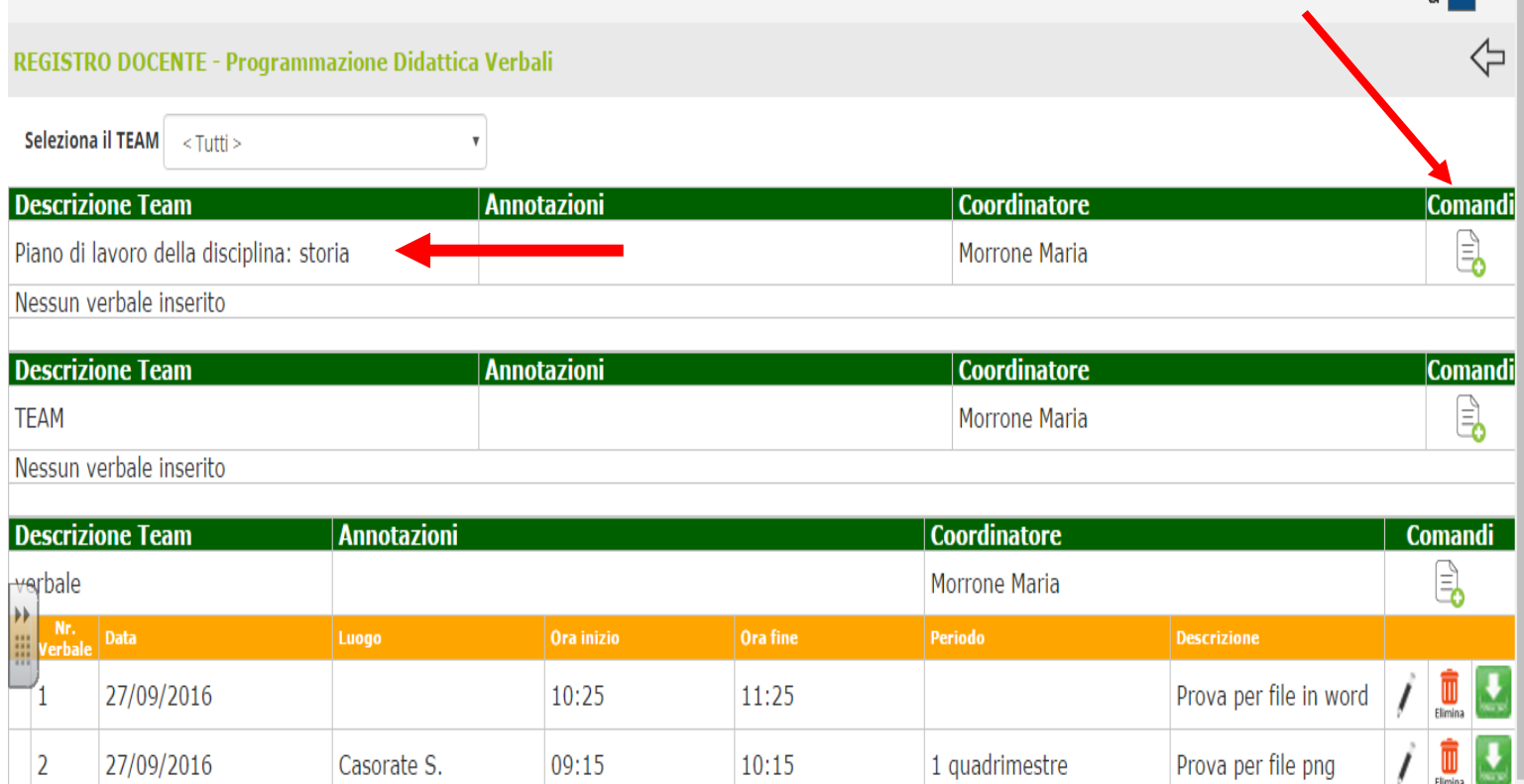

**4)** Scrivere il numero in "**Nr. Verbale"** (in questo caso ho scritto "4" perché è il quarto file che ho pubblicato, questa operazione è necessaria altrimenti è impossibile salvare e procedere) , aggiungere una breve **descrizione**, il **periodo** e scegliere il file da caricare

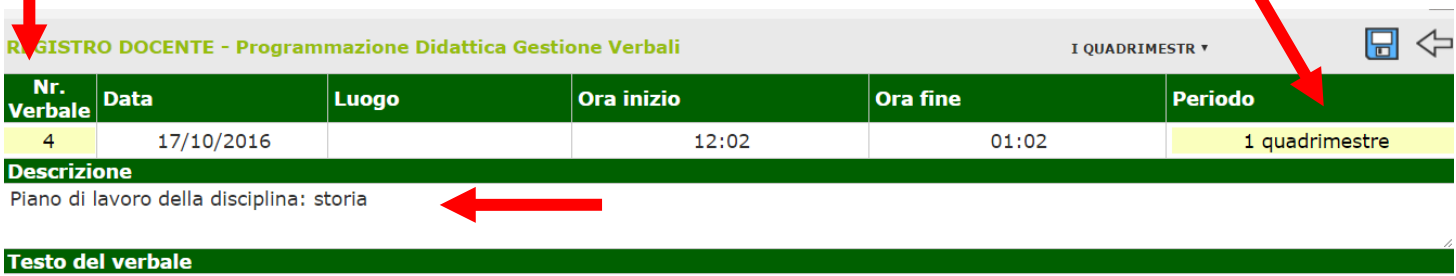

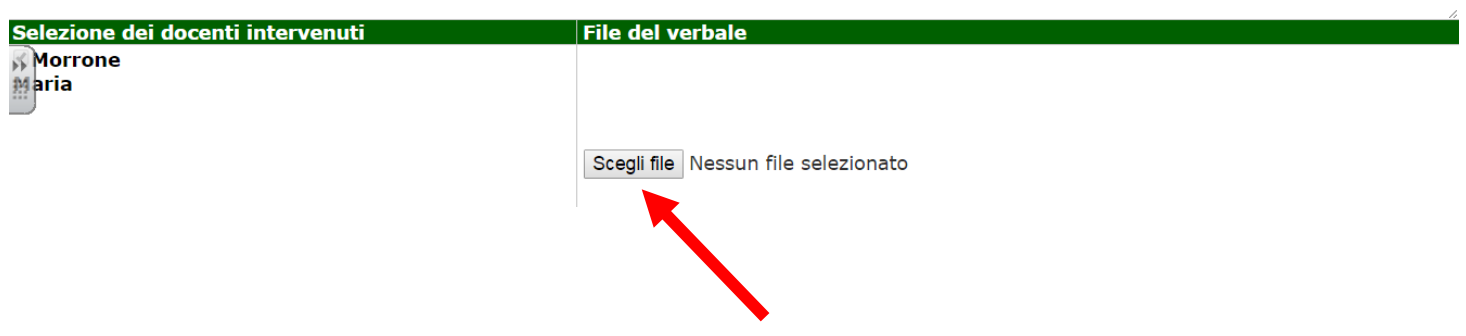

**5)** Nel caso in cui si volessero inserire verbali e documenti (piano della classe, uda interdisciplinari, ecc…) in cui sono stati coinvolti anche gli altri docenti del team, le caselle devono essere selezionate

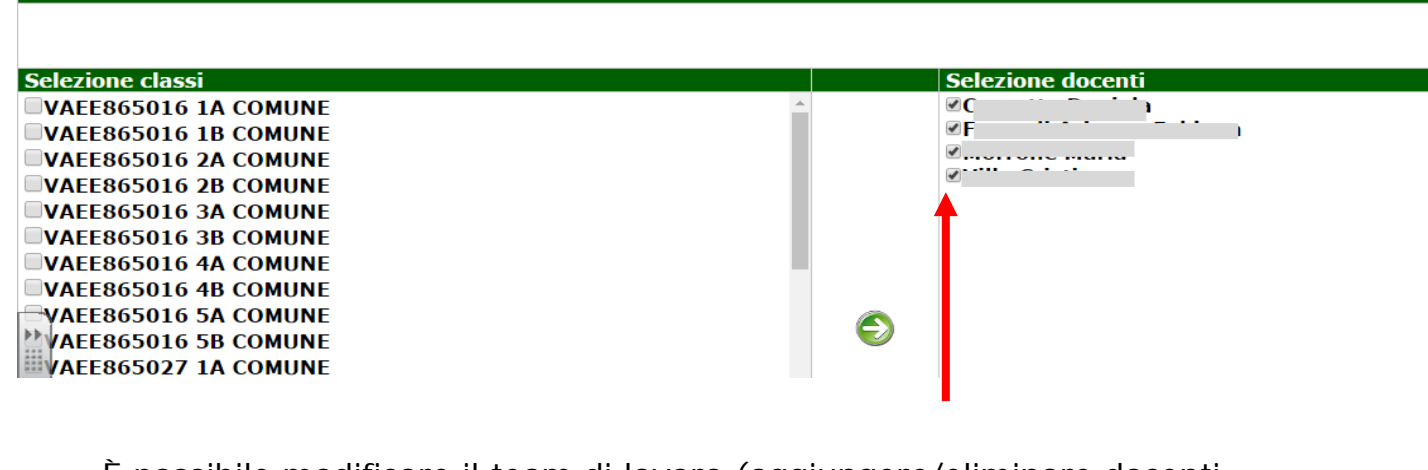

È possibile modificare il team di lavoro (aggiungere/eliminare docenti

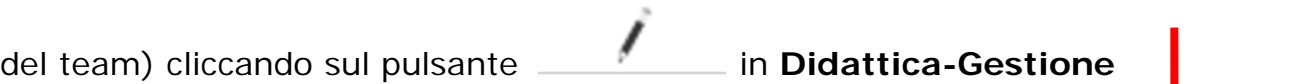

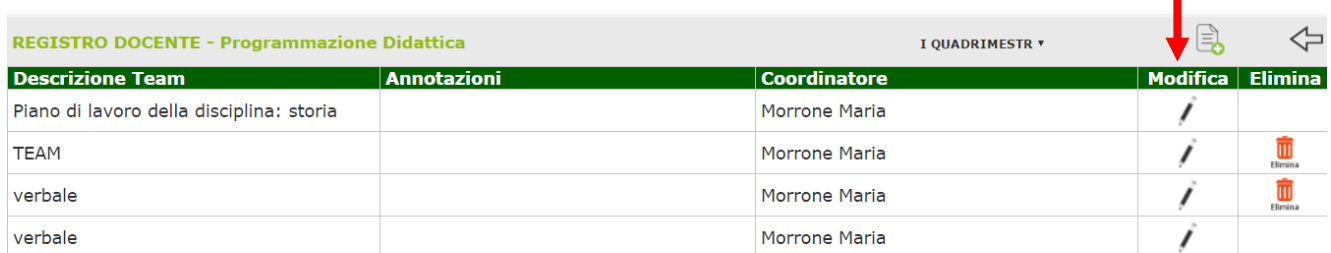

### o in **Didattica - Verbali**

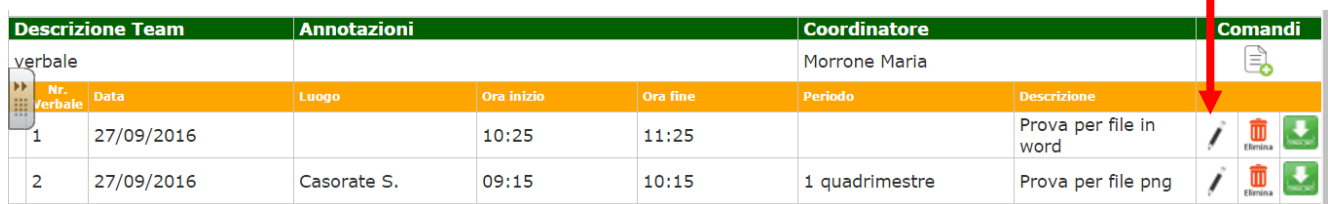

### **N.B. Il docente che crea il Team diventa automaticamente**

### **coordinatore**

# **Legenda Voti**

#### Legenda Voti

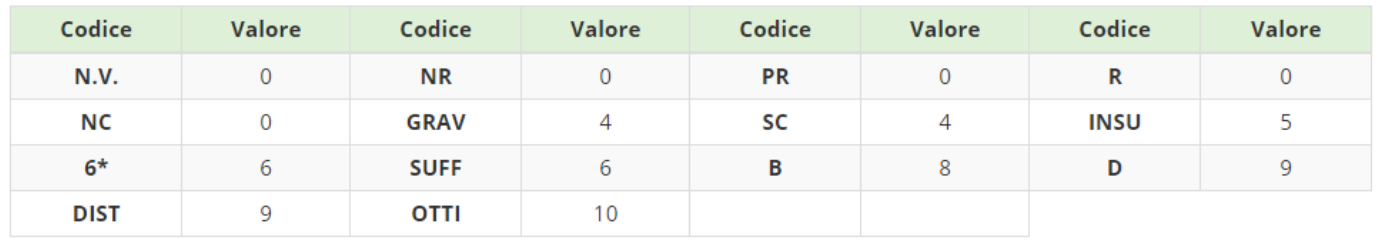

**x** Chiudi

 $\times$ 

Sono stati corretti gli abbinamenti codice/ valore numerico (10-ottimo; 9 distinto,…) .

Sono stati aggiunti i codici **R – PR – NR** per la valutazione delle prove di ingresso (classe 1° scuola primaria) ai quali è stato abbinato un valore "0", pertanto appariranno di colore rosso (si ricorda che non fanno media).

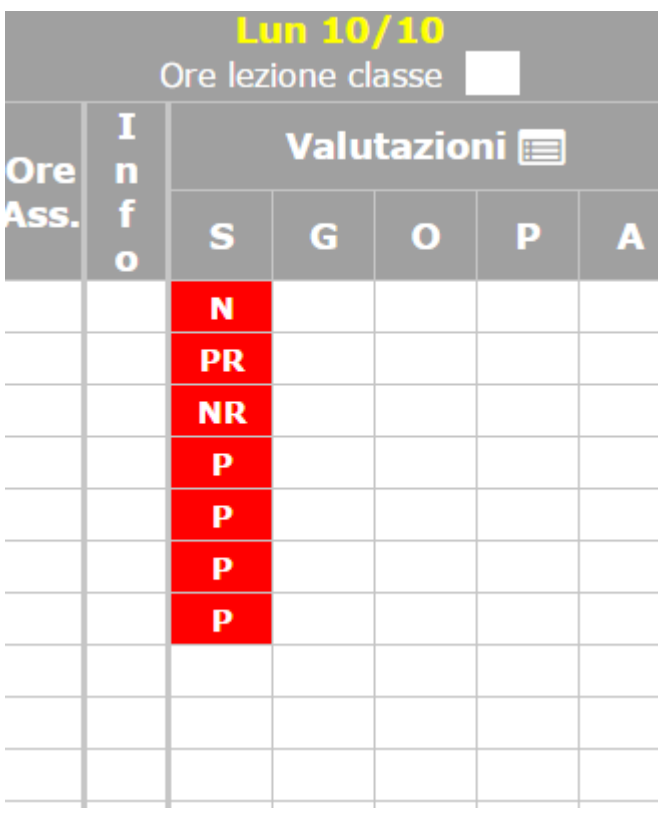

# **Guida on-line**

 In caso di dubbi e/o chiarimenti **si ricorda** che è possibile consultare la guida on-line **dettagliata e completa** da qualsiasi sezione del registro elettronico cliccando sull'icona contenente il punto di domanda

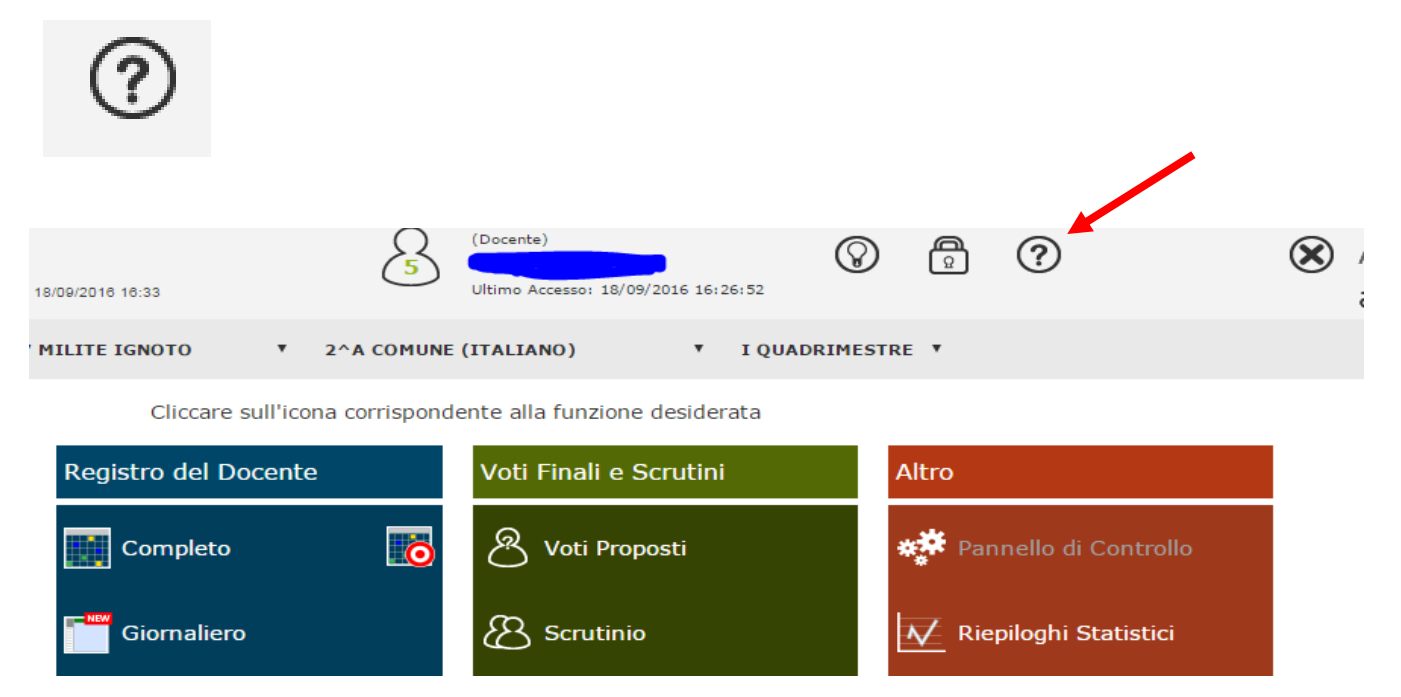

# **Menu orizzontale – Registro elettronico**

Sarà possibile accedere al registro AXIOS anche dal menù orizzontale, cliccando

#### su "**Registro elettronico**":

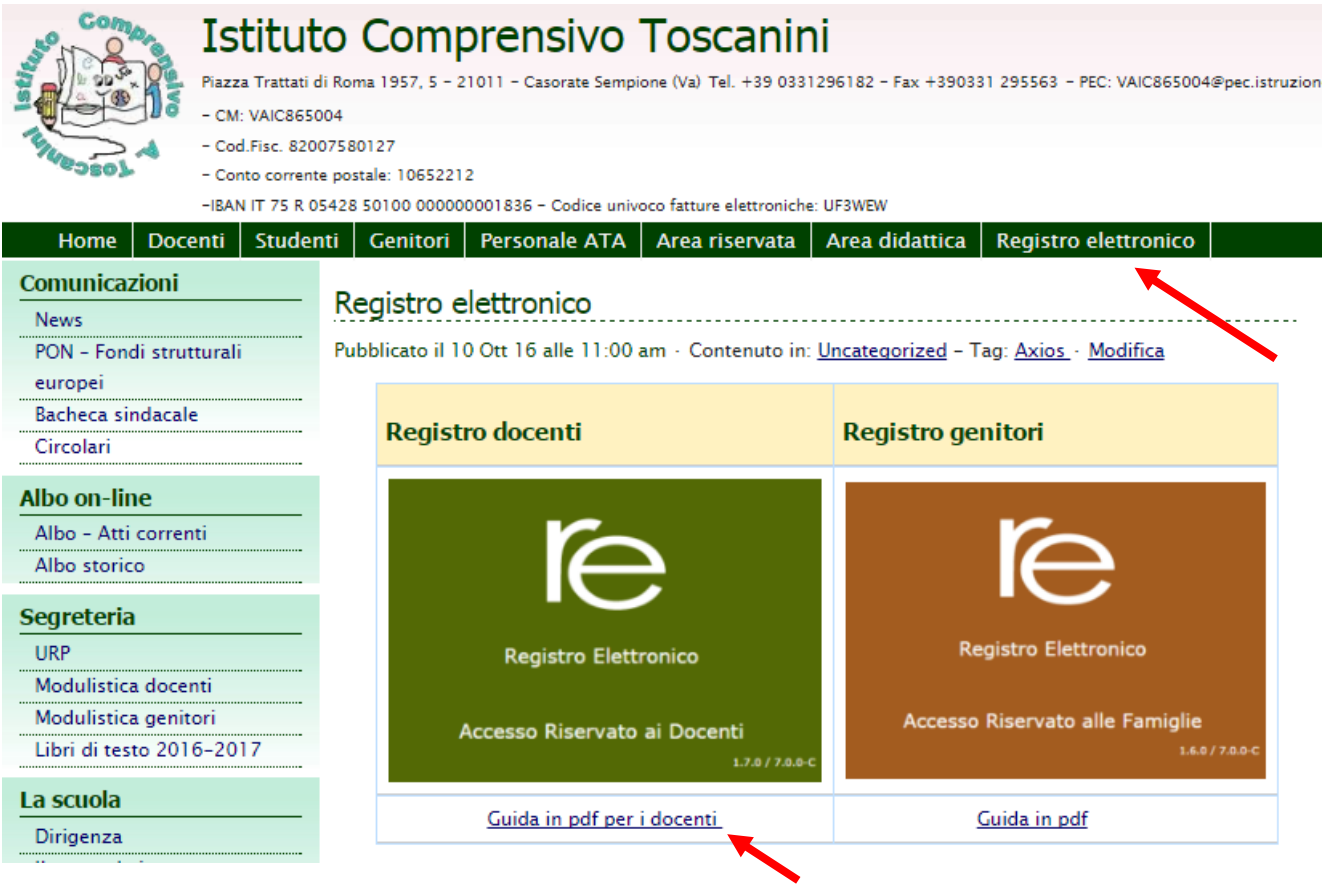